(1)點選檔案名稱右側的「...」按鈕,在彈出的選單中點選「歷史版本」:

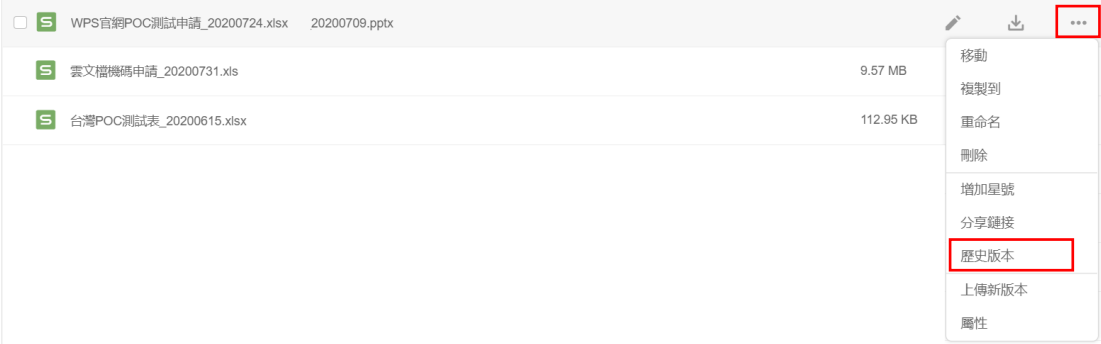

(2)將滑鼠停在不同版本上,點選復原歷史版本即可恢復到原來的版本:

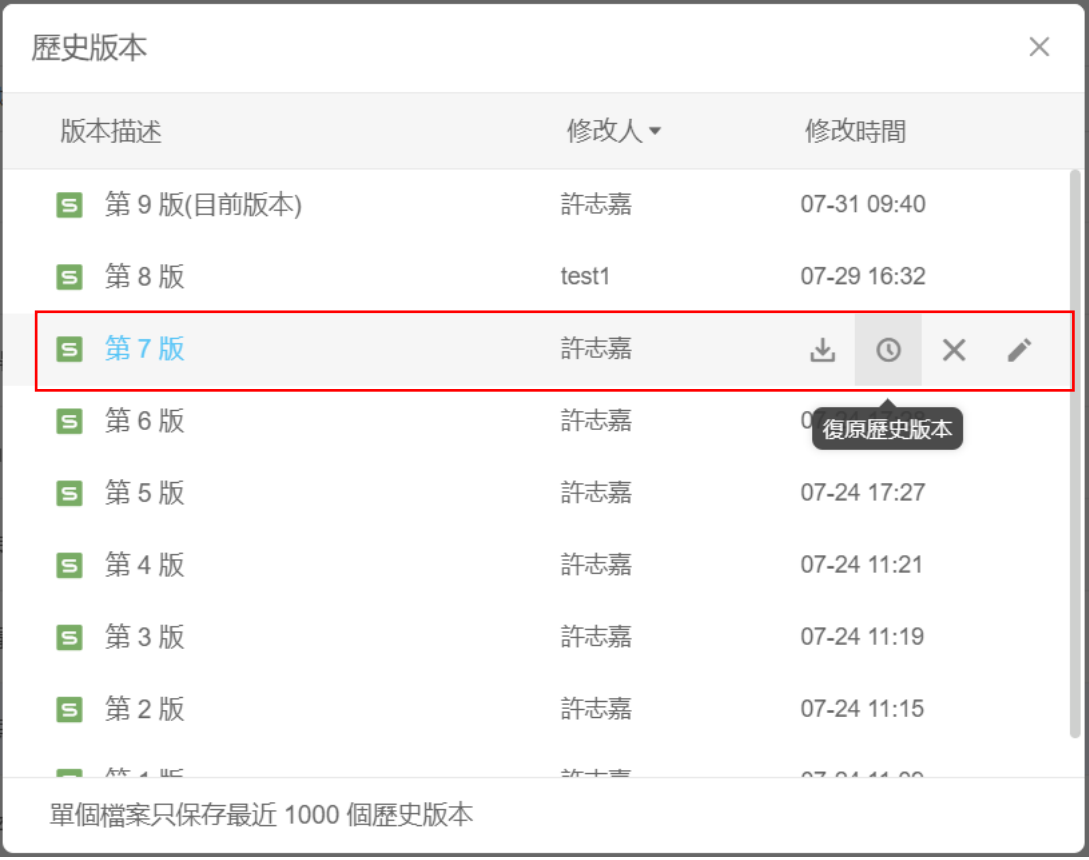

## **點選【WPS+[雲文檔】,](https://wpsyun.drcloud.net/wps/store/)立即註冊使用一個月免費!**